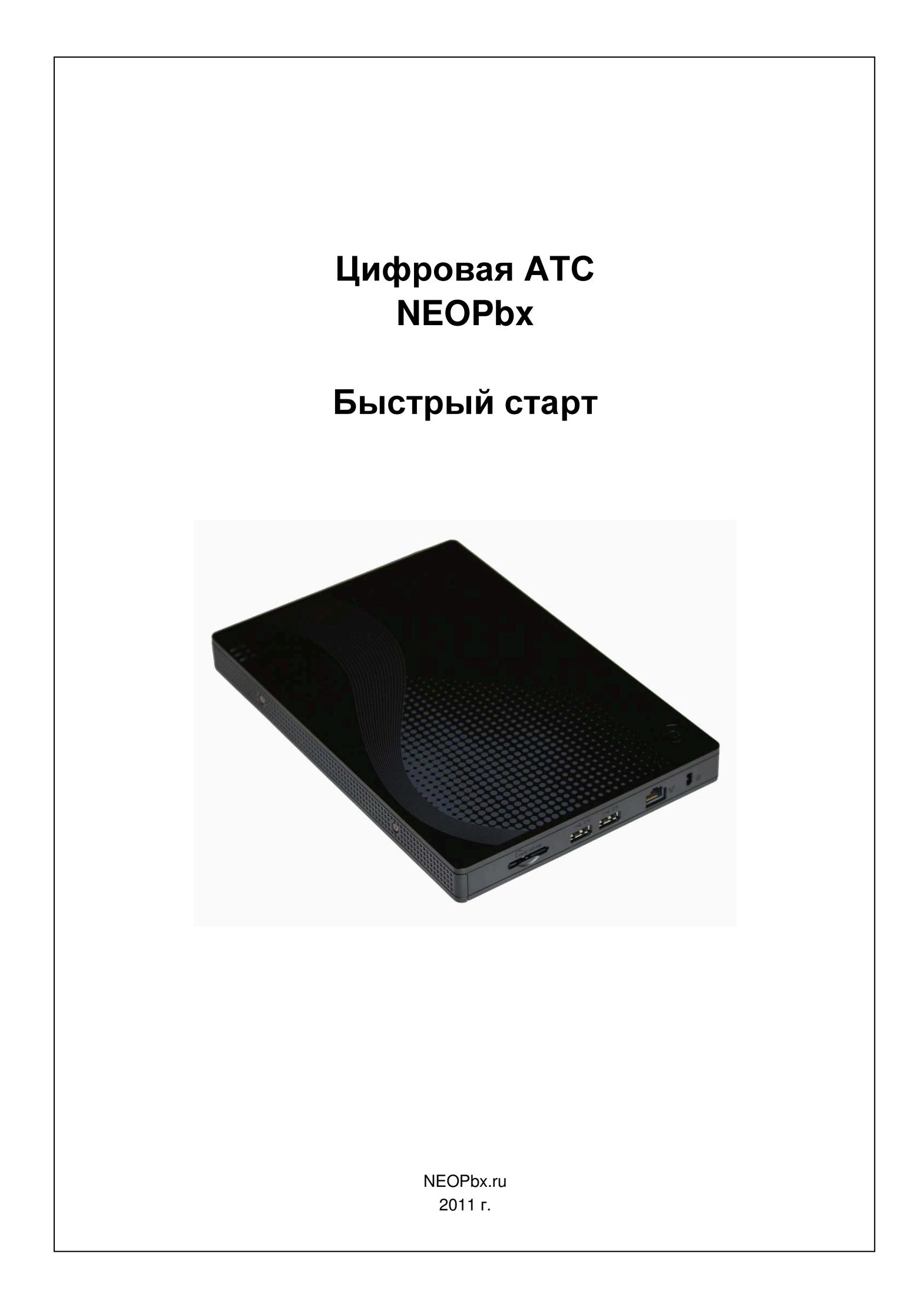

# Об этом руководстве

Данное руководство содержит минимум технической информации и краткие инструкции, достаточные для того, чтобы выполнить инсталляцию и конфигурирование вашей АТС для развертывания системы VoIP-телефонной связи в вашей организации и подключения к провайдеру VoIP-телефонии. Более подробную информацию вы можете получить в документе "Цифровая АТС NEOPbx. Руководство Администратора".

### Авторские права и торговые марки

NEOPbx – зарегистрированная торговая марка компании ООО «ВИД». Все права защищены. Все торговые марки и имена продуктов, упомянутые в данном руководстве, являются собственностью их правообладателей.

ООО «ВИД» оставляет за собой право вносить изменения и дополнения в настоящее руководство без предварительного уведомления.

# Техническая поддержка

Информацию о сервисе и службе технической поддержки цифровой АТС NEOPbx вы можете получить на сайте http://www.neopbx.ru.

Электронная почта службы технической поддержки: neopbx@neopbx.ru.

Перед обращением в службу технической поддержки просьба подготовить следующую информацию:

- Серийный номер АТС.
- Дату покупки.
- Описание проблемы.

# Версия: 1.0.14 IP АТС NEOPbx SIP/PSTN/Skype/GSM

### Гарантийный срок на аппаратную часть АТС составляет 1 год со дня покупки.

В случае возникновения гарантийного случая вы имеете право на бесплатный ремонт АТС или ее замену, если отремонтировать АТС не представляется возможным. Срок диагностики, ремонта, замены устанавливается согласно действующему законодательству.

#### Внимание*:* при наличии любых механических повреждений на корпусе или разъёмах АТС все случаи неработоспособности АТС признаются не гарантийными*!*

### Ограничения ответственности на использование программной части АТС:

- 1. Отсутствие ответственности за прямой и косвенный ущерб. В максимально возможной степени, допустимой соответствующим законодательством, ни при каких обстоятельствах ООО "ВИД" не будет нести ответственность за какой-либо прямой или косвенный ущерб (включая, помимо прочего, ущерб в результате потери прибыли, разглашения конфиденциальной или другой информации, перебоев в работе предприятия или нарушения конфиденциальности, явившихся результатом или каким-либо образом связанных с использованием или невозможностью использования АТС, даже если ООО "ВИД" было уведомлено о возможности возникновения такого ущерба и даже если предпринятые меры не имели предполагаемого эффекта.
- 2. Ограничения юрисдикции. Ввиду того, что некоторые запреты и ограничения, указанные выше, не имеют юридической силы на территории определенных юрисдикций, такие запреты и ограничения могут оказаться недействительными применительно к Вам. В этом случае гражданско-правовая ответственность ограничена в максимально возможной степени, предусмотренной применимым законодательством.

# Технические требования

#### Требования к сетевой инфраструктуре

Схема подключения АТС, описанная в данном документе, предполагает, что сетевая инфраструктура вашей организации отвечает следующим требованиям:

- В вашей организации развернута локальная сеть, имеющая выход в сеть "Интернет" через маршрутизатор.
- Внешний адрес маршрутизатора сети вашей организации имеет "белый" (выделенный) IPадрес. Это условие необходимо для гарантированной обработки входящих вызовов, поступающих от VoIP-провайдера.
- В локальной сети вашей организации имеется достаточное количество сетевых портов для подключения АТС (требуется один порт) и IP-телефонов (требуется по одному порту на каждый IP-телефон).
- В локальной сети вашей организации имеется незанятый статический IP-адрес. Этот адрес необходим для назначения сетевому интерфейсу АТС.

Если сетевая инфраструктура вашей организации не удовлетворяет описанным требованиям, вы можете использовать другие схемы подключения АТС, описанные в документе "Цифровая АТС NEOPbx. Руководство Администратора".

#### Перечень совместимых *IP-*телефонов

C АТС могут использоваться любые SIP-устройства (IP-шлюзы, IP-телефоны, софтфоны), отвечающие спецификациям протоколов SIP 2.0 и RFC 3264. Для упрощения процесса конфигурирования IP-телефонов в АТС включена функция автоматической настройки, которая поддерживается для следующих моделей IP-телефонов:

- Atcom 620P,
- Cisco 7912G SIP,
- Escene DS222,
- Escene DS322,
- Escene DS412.
- Escene DS622.
- Escene ES210.
- Escene ES220,
- Escene ES310,
- Escene ES320,
- Escene ES330,
- Escene ES410,
- Escene ES620.
- Escene ESM32,
- Escene HS108.
- Escene HS118,
- Escene WS220.
- Escene WS320.
- Escene WS410.
- Escene WS620,
- Linksys SPA 921,
- Linksys SPA 922,
- Linksys SPA 941,
- Linksys SPA 942,
- Linksys SPA 962,
- Netphone NET320,
- Yealink T18.
- Yealink T20,
- Yealink T22,
- Yealink T26.
- Yealink T<sub>28</sub>.

### Установка и подключение

### Шаг **1.** Подключение питания

- 1. Извлеките из упаковки блок АТС, блок питания и соединительные кабели.
- 2. Подключите блок питания к соответствующему разъему на корпусе АТС. Включите блок питания в электрическую сеть.

Настоятельно рекомендуется производить подключение АТС к электрической сети через источник бесперебойного питания. Это позволит избежать повреждения АТС из-за перепадов напряжения электрической сети.

Внимание*:* при повреждении АТС через цепи питания вы теряете право на гарантийный ремонт*!* 

Номинальное напряжение 220-240 В, 50 Гц. Для подключения АТС необходимо использовать розетку с заземлением.

### Шаг **2.** Подключение АТС к локальной сети

1. С помощью кабеля Ethernet, входящего в комплект поставки, соедините порт WAN АТС со свободным портом сетевого коммутатора (Switch) или концентратора (Hub), к которому подключен ваш компьютер.

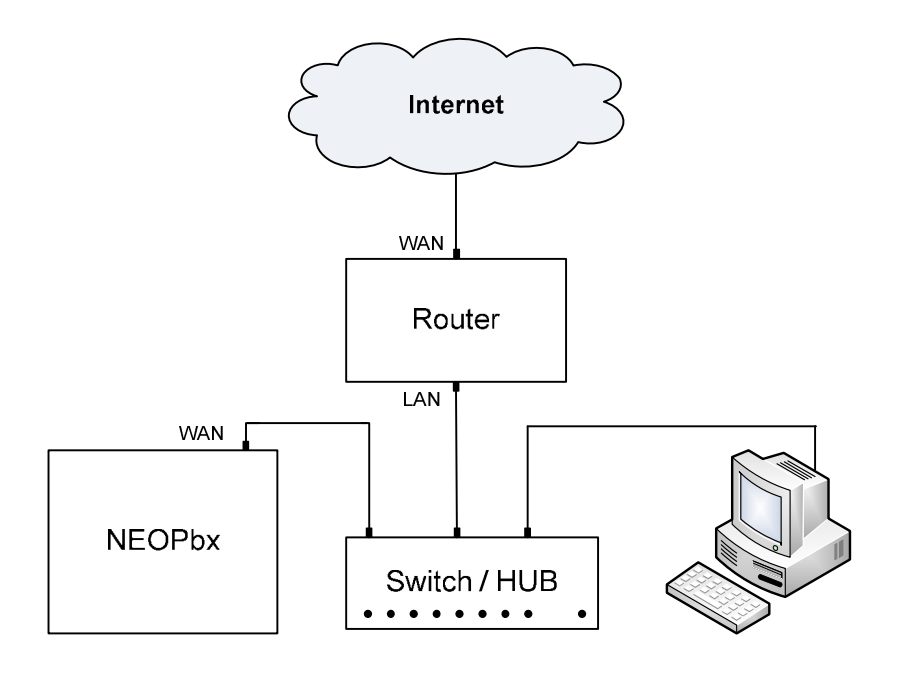

#### Подключение к локальной сети

2. Запомните или запишите параметры, установленные на сетевом интерфейсе вашего компьютера. В будущем вам потребуется вернуться к этим сетевым параметрам (см. пункт 8 раздела Конфигурирование -> Шаг 2. Настройка сети).

В зависимости от типа операционной системы, которая установлена на вашем компьютере, для вызова диалогового окна с сетевыми параметрами выполните следующие действия:

- Windows XP: Пуск **–>** Настройка **–>** Сетевые подключения **–> <**Имя подключения**>**;
- Windows Vista: Пуск **–>** Панель управления **–>** Сеть и интернет **–>** Центр управления сетями и общим доступом **–>** Управление сетевыми подключениями **–> <**Имя подключения**>**;
- Windows 7: Пуск **–>** Панель управления **–>** Сеть и интернет **–>** Просмотр состояния сети и задач **–> <**Имя подключения**>**;
- Mac OS: **Dashboard –>** Системные настройки **–>** Сеть **–> <**Имя подключения**> –>** Дополнительно **–> TCP/IP**.

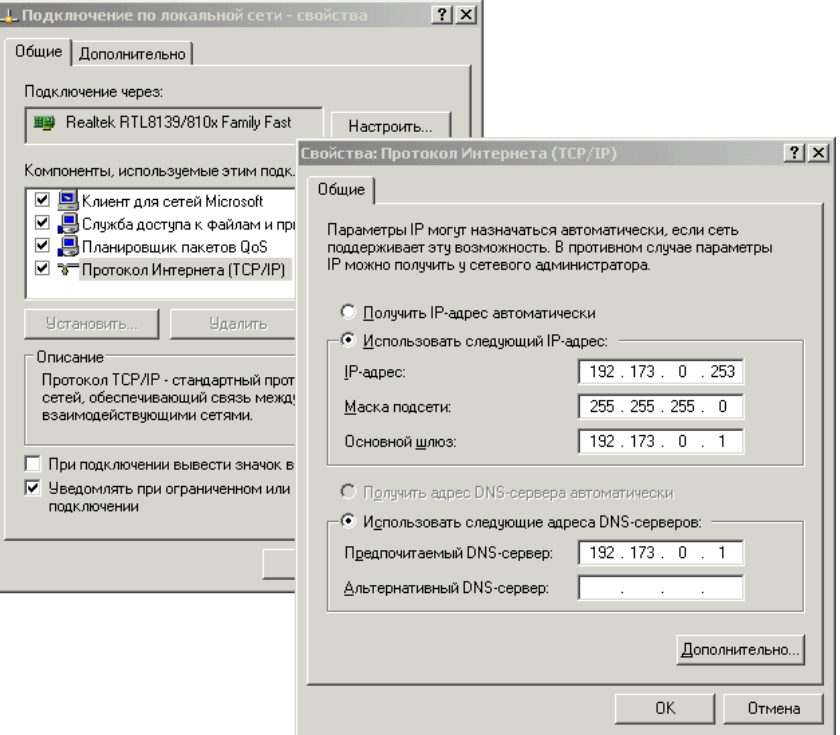

Исходные сетевые параметры вашего компьютера (пример)

3. Установите на сетевом интерфейсе вашего компьютера следующие сетевые параметры: IP-адрес – 192.168.0.2 (или любой другой IP-адрес сети 192.168.0.0/24), маска подсети – 255.255.255.0

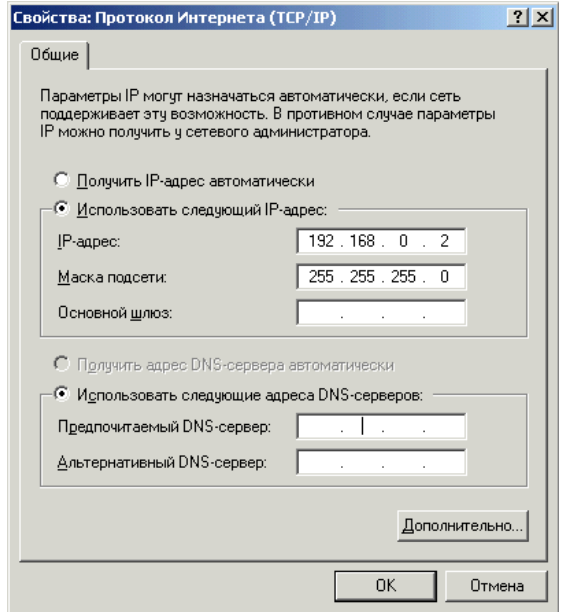

Новые сетевые параметры вашего компьютера (Windows)

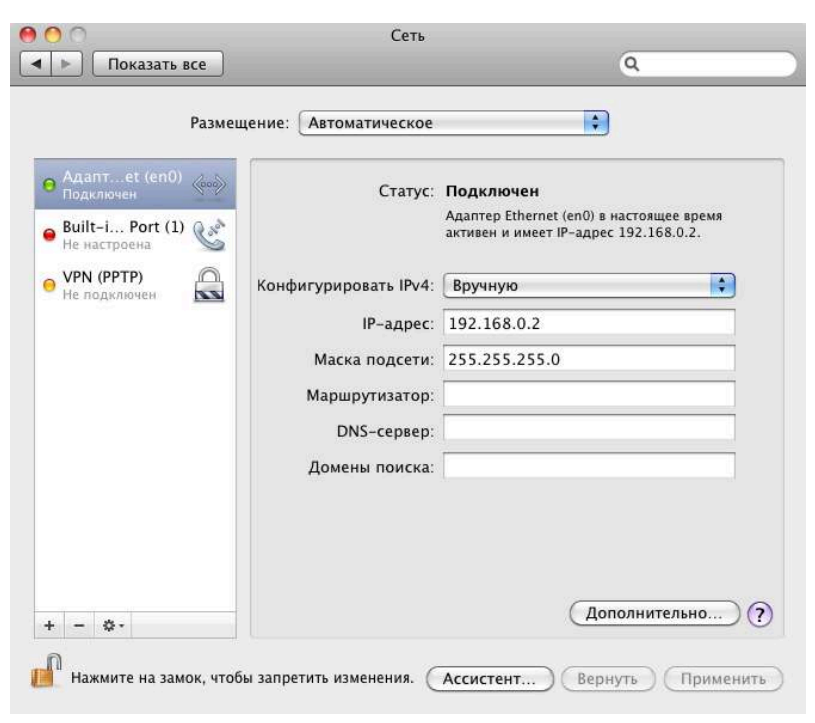

Новые сетевые параметры вашего компьютера (Mac OS)

### Шаг **3.** Включение питания АТС

Нажмите один раз на кнопку питания, чтобы включить АТС. Загорится индикатор питания, начнется запуск АТС. По завершении загрузки системы (через 1-2 минуты) загорится индикатор рабочего состояния АТС (см. рис. ниже). После этого АТС будет полностью готова к работе.

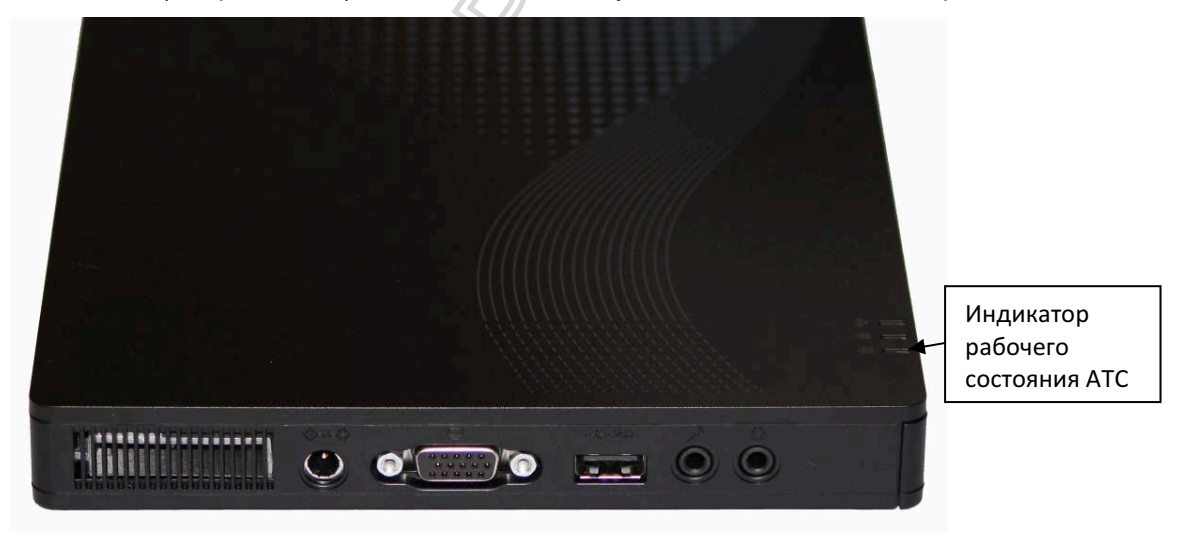

Задняя панель АТС

# Конфигурирование

### Шаг **1.** Вход в панель управления

Конфигурирование АТС выполняется с помощью панели управления, реализованную в виде вебинтерфейса. Работа с панелью управления осуществляется посредством браузера.

Чтобы войти в панель управления, откройте в адресной строке браузера адрес интерфейса WAN. По умолчанию на интерфейсе WAN установлен IP-адрес 192.168.0.1 / 255.255.255.0. Соответствующий адрес для входа в панель управления: https://192.168.0.1. Компьютер, с которого производится вход в панель управления, должен быть подключен к тому же сегменту сети, что и АТС. На сетевом интерфейсе компьютера должен быть установлен IP-адрес, относящийся к той же сети, что и IP-адрес на интерфейсе WAN ATC, например: 192.168.0.2 / 255.255.255.0.

1. Введите данные аутентификации администратора (Имя пользователя - admin, пароль admin).

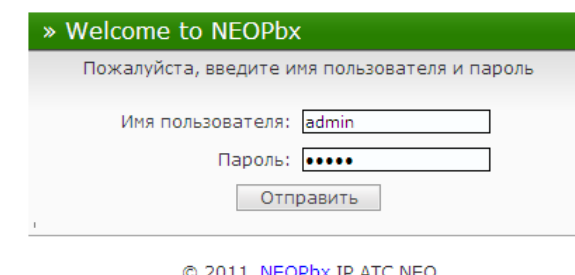

Вход в панель управления

После первого входа рекомендуется сменить пароль администратора, установленный по умолчанию. Чтобы сменить пароль, выполните следующие действия:

- 1. Откройте страницу Система->Управление пользователями->Пользователи.
- 2. Нажмите на ссылку на имени учетной записи admin. Откроется окно с параметрами этой учетной записи.
- 3. Нажмите на кнопку Редактировать.
- 4. Введите новый пароль в полях Пароль и Введите пароль повторно, и нажмите на кнопку Применить изменения.

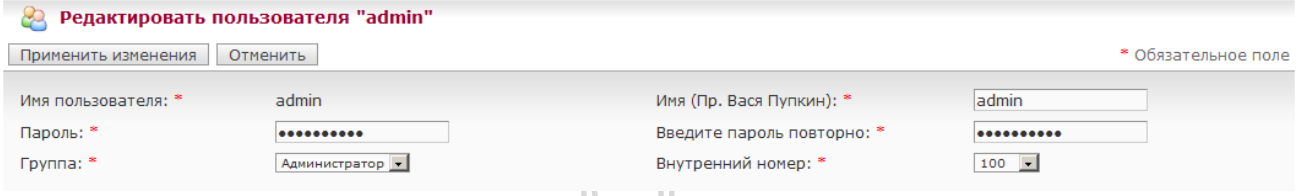

Изменение пароля администратора

5. Запомните или запишите новый пароль в защищенном от несанкционированного доступа месте.

### Шаг 2. Настройка сети

Чтобы обеспечить работу АТС в локальной сети вашей организации, необходимо настроить сетевые параметры АТС в соответствие с параметрами вашей локальной сети.

- 1. Откройте страницу Система->Сеть->Сетевые настройки.
- 2. Нажмите на ссылку eth0, расположенную в блоке Список интерфейсов Ethernet. Откроется страница с параметрами сетевого интерфейса WAN (eth0).
- 3. Установите значения следующих параметров:
	- Тип интерфейса Static (доступно только это значение).  $\bullet$
	- IP-адрес незанятый IP-адрес локальной сети, например 192.173.0.162  $\bullet$
	- Маска подсети маска подсети, например 255,255,255.0

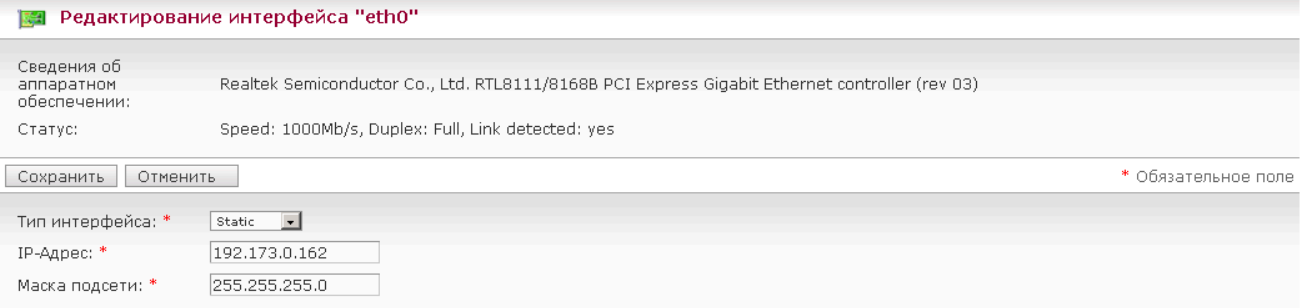

Параметры интерфейса WAN

- 4. Нажмите на кнопку Сохранить и подтвердите изменение сетевых настроек в открывшемся диалоговом окне.
- 5. Нажмите на кнопку Изменить сетевые настройки.
- 6. Задайте значения следующих параметров:
	- Хост имя хоста, назначенное АТС, например, host.example.com.
	- Шлюз по умолчанию IP-адрес шлюза по умолчанию вашей локальной сети,  $\bullet$ например, 192.173.0.1. Как правило, это внутренний IP-адрес маршрутизатора. Внимание: IP-адрес шлюза по умолчанию должен быть доступен во время настройки сетевых параметров.
	- Первичный DNS IP-адрес первичного DNS-сервера. Рекомендуется использовать адрес 8.8.8.8
	- Включить NAT установите этот флажок.
	- Внешний IP-адрес введите в это поле внешний IP-адрес вашего маршрутизатора,  $\bullet$ например 212.195.43.69. Значение в этом поле необходимо для гарантированной обработки входящих вызовов, поступающих от VoIP-провайдера. Убедитесь, что оно введено правильно.
	- Внутренняя подсеть укажите адрес вашей локальной сети, в которой находятся IPтелефоны, например 192.173.0.0/255.255.255.0

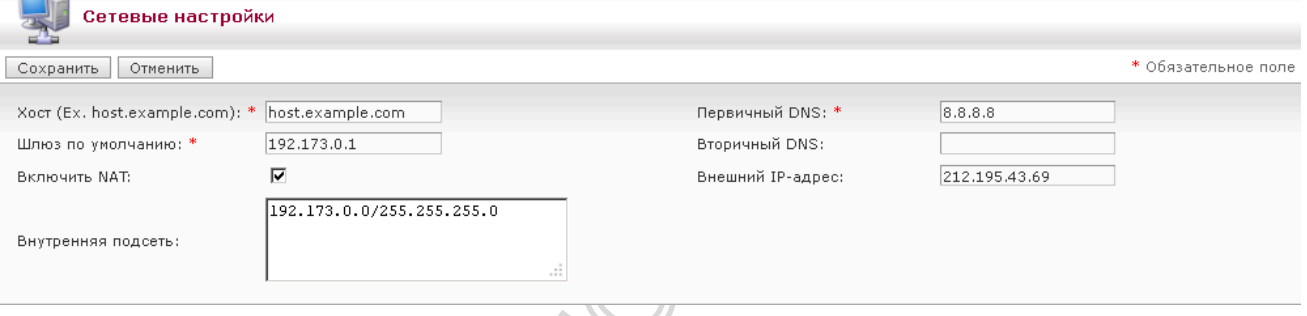

Сетевые настройки

- 7. Нажмите на кнопку Сохранить. После этого у вас пропадет доступ к панели управления.
- 8. Для восстановления доступа установите на сетевом интерфейсе вашего компьютера IPадрес, принадлежащий вашей локальной сети, например, 192.173.0.253 / 255.255.255.0 (сохраненный в пункте 2 раздела Установка и подключение -> Шаг 2. Подключение АТС к локальной сети).
- 9. Выполните вход в панель управления АТС повторно.
- 10. Откройте страницу Система->Сеть->Таблица доступа. Нажмите на кнопку Настройки по **умолчанию** для генерации правил по умолчанию. Затем нажмите кнопку Сохранить правила чтобы сохранить изменения.
- 11. Таблица примет следующий вид:

**139** Таблица доступа

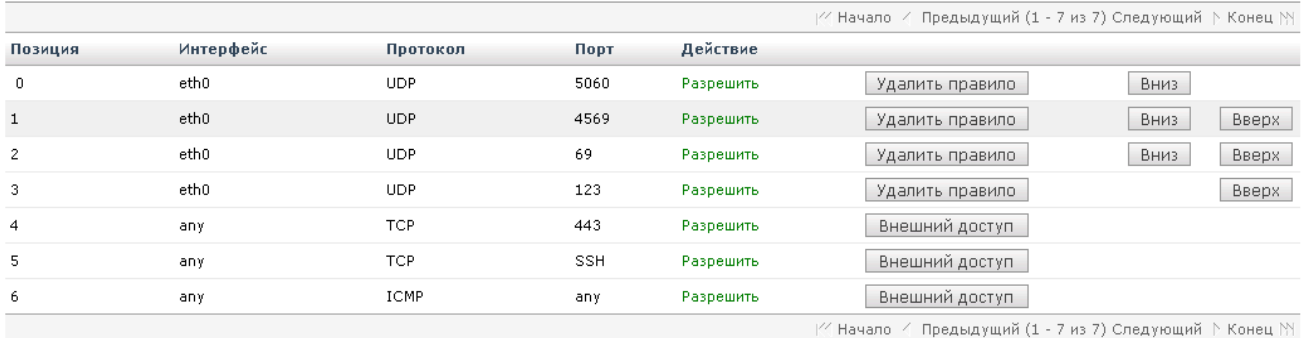

Правила доступа по умолчанию

### Шаг **3.** Настройка внешнего доступа

После подключения АТС к локальной сети рекомендуется незамедлительно настроить параметры внешнего доступа в целях предотвращения несанкционированного доступа к системе.

- 1. Откройте страницу Система**->**Сеть**->**Внешний доступ.
- 2. В блоке параметров Внешний доступ добавьте в список **IP**, расположенный под флажком **HTTPS**, адреса компьютеров, с которых вы планируете входить в панель управления АТС. Например:
	- **192.173.0.253** разрешает доступ в панель управления только с компьютера с адресом 192.173.0.253, и запрещает доступ с любых других компьютеров.
	- **192.173.0.0/24** разрешает доступ в панель управления с любого компьютера, подключенного к сети с адресом 192.173.0.0 / 255.255.255.0, и запрещает доступ с любых других компьютеров.

Внимание*:* Будьте внимательны при вводе *IP-*адресов*.* При ошибочном вводе вы можете потерять доступ к АТС*.* Если вы сомневаетесь в правильности своих действий*,* пропустите данный шаг*!* Обратитесь за консультацией к системному администратору*.* 

3. Нажмите на кнопку Задать доступ к основным портам.

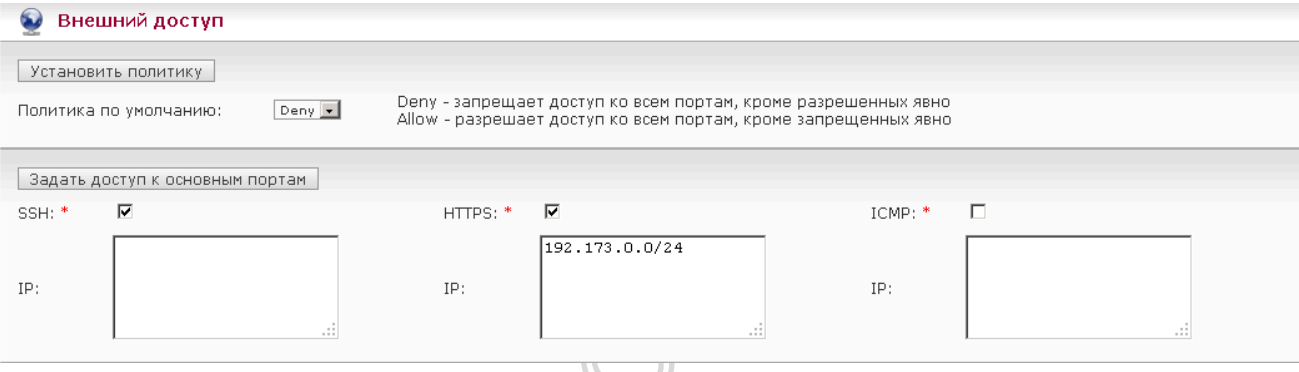

Настройка внешнего доступа

### Восстановление доступа к АТС

Если в процессе настройки АТС вы потеряли доступ к панели управления, воспользуйтесь восстановительным USB флеш-диском, входящим в комплект поставки.

- 1. Выключите АТС кнопкой включения/выключения, расположенной на корпусе АТС, нажав один раз.
- 2. Вставьте восстановительный флеш-диск в любой USB-порт АТС.
- 3. Включите АТС кнопкой включения/выключения, расположенной на корпусе АТС, нажав один раз. После выполнения полной загрузки АТС (через 2-3 минуты) загорится индикатор рабочего состояния, сигнализирующий, что АТС полностью готова к работе.
- 4. Удалите восстановительный флеш-диск из USB-порта.

Внимание*:* при использовании восстановительного флеш*-*диска следующие параметры системы сбрасываются в состояние по умолчанию*:* 

- *A.* Параметры сетевых интерфейсов*.*
- *B.* Параметры раздела *"*Внешний доступ*".*
- *C.* Пароль пользователя *"admin".*

Продолжите настройку АТС, вернувшись к шагу 1 (см. раздел Шаг 1. Вход в панель управления).

### Шаг **4.** Создание внутренних номеров

На этом шаге в АТС будут созданы внутренние номера. Обычно для внутренних номеров в зависимости от размера организации удобно использовать трех- или четырехзначную нумерацию, например, 100-149 (50 номеров) или 2000-2199 (200 номеров). Мы рекомендуем использовать четырехзначные номера, учитывая возможное расширение номерного плана в будущем, которое может потребоваться, например, в случае роста числа сотрудников вашей организации или при объединении телефонной сети нескольких офисов в единый номерной план. Использование четырехзначных номеров также повысит безопасность эксплуатации системы.

Для каждого из создаваемых внутренних номеров выполните следующие действия:

- 1. Откройте страницу АТС**->**Настройка АТС**->**Внутренние номера.
- 2. В списке Устройство выберите Какое**-**то **SIP-**устройство и нажмите на кнопку Сохранить.
- 3. Установите значения следующих параметров:
	- Внутренний номер пользователя назначаемый внутренний номер, например **100**.
	- Отображаемое имя имя, соответствующее внутреннему номеру, например, **Reception**.
- 4. Нажмите на кнопку Сохранить. Добавленный внутренний номер появится в списке внутренних номеров в правой части страницы.

Добавить Внутренний номер Reception <100>

Список внутренних номеров

После выполнения этого пункта в верхней части страницы появляется ссылка *"*Применить изменения конфигурации*"* на розовом фоне*.* Не нажимайте на эту ссылку до окончания выполнения инструкции *(*до пункта *9).* 

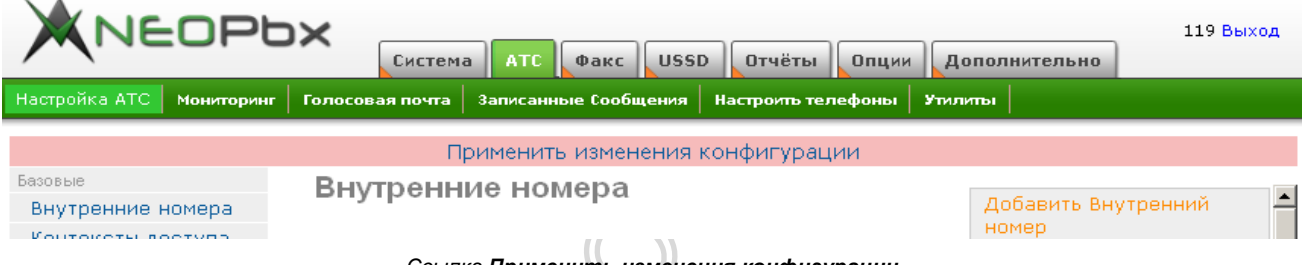

Ссылка Применить изменения конфигурации

- 5. Нажмите на ссылку, соответствующую добавленному внутреннему номеру. Откроется окно с параметрами внутреннего номера.
- 6. Поле **secret** содержит автоматически сгенерированный пароль для подключения абонентского устройства (SIP-телефона) к АТС. Вы можете отобразить / скрыть пароль по ссылке Показать **/** Спрятать. Если требуется, задайте новый пароль по своему усмотрению.

При использовании браузера *Mozilla Firefox* из*-*за его особенностей в поле *"secret"*  автоматически подставляется слово *"admin".* Рекомендуется использовать другой веб*-*браузер*,* например*, IE* или *Safari.* 

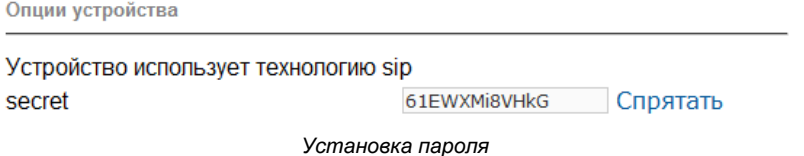

7. Настройте параметры доступа внутреннего номера:

d p

- Оставьте без изменений значение параметра **deny** = 0.0.0.0/0.0.0.0
- Если вы планируете подключение IP-телефонов в режиме "DHCP" (см. раздел Подключение IP-телефонов в режиме "DHCP"), установите в качестве значения параметра **permit** IP-адрес сети, в которой находятся IP-телефоны, например, 192.173.0.0/255.255.255.0.

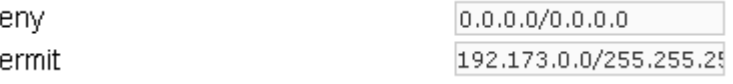

Параметры доступа для подключения IP-телефонов в режиме "DHCP"

Параметры доступа, настроенные таким образом, разрешают использовать в качестве абонентских устройств этого внутреннего номера только устройства с IP-адресами из сети 192.173.0.0/24.

Если вы планируете подключение IP-телефонов в режиме "Static IP" (см. раздел  $\bullet$ Подключение IP-телефонов в режиме "Static IP"), установите в качестве значения параметра **permit** IP-адрес, который вы планируете назначить IP-телефону этого внутреннего номера, например, 192.173.0.199/255.255.255.255

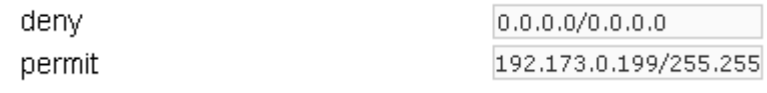

Парметры доступа для подключения IP-телефонов в режиме "Static IP"

Параметры доступа, настроенные таким образом, разрешают использовать в качестве абонентского устройства этого внутреннего номера только телефон с IP-адресом 192.173.0.199.

- 8. Нажмите на кнопку Сохранить.
- 9. Нажмите на ссылку Применить изменения конфигурации, чтобы сделанные изменения вступили в силу.

### Шаг 5. Подключение и конфигурирование IP-телефонов

На этом шаге IP-телефоны будут подключены к локальной сети и сконфигурированы для работы с АТС. При автоконфигурации телефонов вы можете использовать с АТС только совместимые с ней модели, например, Linksys SPA 941 (см. раздел Перечень совместимых IP-телефонов).

Внимание: корректная работа несовместимых с АТС моделей IP-телефонов не гарантируется.

Для подключения IP-телефонов к АТС вы можете использовать следующие режимы подключения к сети IP-телефонов:

- **DHCP**. IP-адреса и другие параметры сети назначаются IP-телефонам автоматически АТС. Рекомендуется использовать этот способ адресации как наиболее удобный. Чтобы использовать этот режим, необходимо настроить DHCP-сервер АТС.
- Static IP. IP-адреса и другие параметры сети назначаются каждому IP-телефону вручную.

### Подключение IP-телефонов в режиме "DHCP"

- 1. Откройте страницу Система->Сеть->Сервер DHCP.
- 2. Установите значения следующих параметров:
	- Интерфейс eth0.
	- Начальный IP начальный IP-адрес диапазона, из которого IP-адреса выдаются  $\bullet$ сетевым устройствам-клиентам DHCP, например 192.173.0.100
	- Конечный IP конечный IP-адрес диапазона, из которого IP-адреса выдаются сетевым  $\bullet$ устройствам-клиентам DHCP, например 192.173.0.199
	- Шлюз по умолчанию введите значение IP-адреса, установленное на сетевом  $\bullet$ интерфейсе WAN ATC, то есть 192.173.0.162
	- Сервер ТFTP введите значение IP-адреса, установленное, на сетевом интерфейсе  $\bullet$ WAN ATC, то есть 192.173.0.162
	- Первичный DNS введите значение IP-адреса, установленное, на сетевом  $\bullet$ интерфейсе WAN ATC, то есть 192.173.0.162
	- Сервер точного времени (NTP) введите значение IP-адреса, установленное, на сетевом интерфейсе WAN ATC, то есть 192.173.0.162

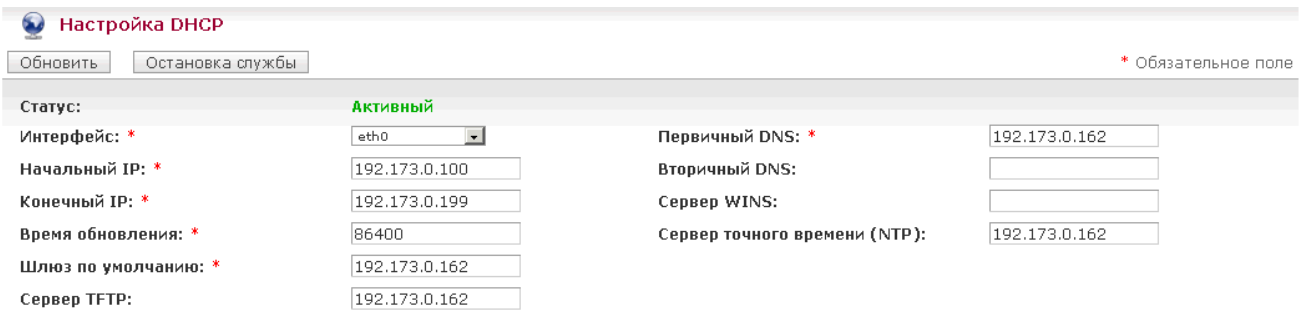

Настройка DHCP-сервера

- 3. Нажмите на кнопку Обновить, чтобы применить сделанные изменения.
- 4. Для каждого из подключаемых телефонов выполните следующие действия:
	- а) Соедините IP-телефон со свободным портом в вашей локальной сети.
	- b) С помощью меню IP-телефона установите для него Режим подключения к сети -DHCP.

Информацию о том, как установить параметры IP-телефона, вы можете найти в прилагаемой к IP-телефону инструкции.

c) Убедитесь, что произошла инициализация IP-телефона. Если для инициализации параметров вашего IP-телефона требуется его перезагрузка, перезагрузите IPтелефон.

#### Подключение IP-телефонов в режиме "Static IP"

Для каждого из подключаемых телефонов выполните следующие действия:

- 1. Соедините IP-телефон со свободным портом в вашей локальной сети.
- 2. С помощью меню IP-телефона установите для него следующие параметры:
	- Режим подключения к сети Static IP.
	- IP-адрес IP-адрес, выделенный этому IP-телефону, например 192.173.0.199
	- Маска подсети 255.255.255.0  $\bullet$
	- Шлюз по умолчанию введите значение IP-адреса, установленное на сетевом  $\bullet$ интерфейсе WAN ATC, то есть 192.173.0.162
	- DNS введите значение IP-адреса, установленное на сетевом интерфейсе WAN ATC, то есть 192.173.0.162
	- Сервер ТFTP установка этого значения необходима для выполнения автоматической настройки IP-телефонов. IP-телефоны обращается по адресу, установленному в этом поле, чтобы получить параметры конфигурации. Введите в это поле значение IPадреса, установленное на сетевом интерфейсе WAN ATC, то есть 192.173.0.162
	- времени (NTP) IP-телефоны обращается по • Сервер точного адресу. установленному в этом поле, чтобы получить значение точного времени, которое отображается на дисплее телефона. Введите в это поле значение IP-адреса, установленное, на сетевом интерфейсе WAN ATC, то есть 192.173.0.162

Информацию о том, как установить параметры IP-телефона, вы можете найти в прилагаемой к IP-телефону инструкции.

3. Убедитесь, что произошла инициализация параметров IP-телефона. Если для IP-телефона инициализации параметров вашего требуется его перезагрузка, перезагрузите IP-телефон.

#### Конфигурирование IP-телефонов

После того, как вы установили сетевые параметры IP-телефонов и подключили их к АТС, сконфигурируйте IP-телефоны.

1. Откройте страницу АТС->Настроить телефоны.

- 2. Выберите в раскрывающемся списке значение Показать все телефоны и нажмите на кнопку Установить.
- 3. Установите флажок Искать в WAN и нажмите на кнопку Найти телефоны. Подождите некоторое время, пока закончится процесс поиска (обычно до 2-3 минут). После выполнения поиска, информация о подключенных IP-телефонах появится в списке IPтелефонов ниже в таблице.
- 4. Установите для каждого из IP-телефонов нужное значение полей Производитель и Внутренний номер, например, для телефона с адресом 192.173.0.199 установите Linksys/SPA 941 и внутренний номер 100.

Внимание: IP-адрес, установленный для IP-телефона, должен совпадать с IPадресом, указанным в параметре "permit" внутреннего номера (см. раздел Шаг 4. Создание внутренних номеров), назначенного IP-телефону, либо принадлежать подсети, указанной в этом параметре. В противном случае АТС будет блокировать подключение IP-телефона.

5. нажмите на значок - в строке с информацией об этом IP-телефоне. Запустится процедура настройки IP-телефона. После успешного завершения этой процедуры в поле Статус этого IP-телефона появится надпись "Сконфигурирован успешно".

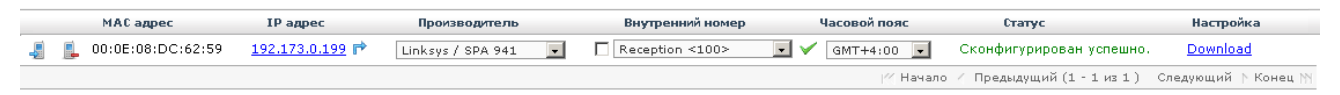

Конфигурирование IP-телефонов

# Шаг 6. Создание SIP-транка

Чтобы принимать входящие и совершать исходящие внешние звонки, необходимо создать SIPтранк, т.е. соединительную линию с вашим VoIP-провайдером.

- 1. Откройте страницу АТС->Транки.
- 2. Нажмите на ссылку Добавить SIP-транк.
- 3. Установите значение параметра Исходящий СІD. Введите в это поле номер, выделенный вашим VoIP-провайдером, например 0034848998.

Исходящий CID:

0034848998

Исходящий CID

- 4. Установите значения исходящих настроек транка:
	- $\bullet$ Название транка - имя транка, например, sipnet.
	- опции для PEER параметры PEER-соединения от ATC к VolP-провайдеру и от VolPпровайдера к АТС. Значения этих параметров вы можете получить у вашего VoIPпровайдера.

Значения параметров fromuser и defaultuser должны совпадать со значением параметра Исходящий СID. В них указывается номер, выданный вашим VoIPпровайдером, например 0034848998.

В параметре secret указывается пароль учетной записи, выданный вашим VoIPпровайдером, например, 4hf733if7493h.

Например, для провайдера SIPNET опции для РЕЕR имеют следующий вид:

disallow=all secret=4hf733if7493h defaultuser=0034848998 host=sipnet.ru context=from-trunk insecure=very fromuser=0034848998 fromdomain=sipnet.ru type=peer

allow=alaw&ulaw&g729 nat=no canreinvite=nonat dtmfmode=rfc2833

Внимание*:* порядок строк имеет большое значение*!* Например*,* если используются конструкции *"*разрешить*/*запретить*",* убедитесь*,* что запрещающая конструкция *(deny)* следует перед разрешающей *(permit).* 

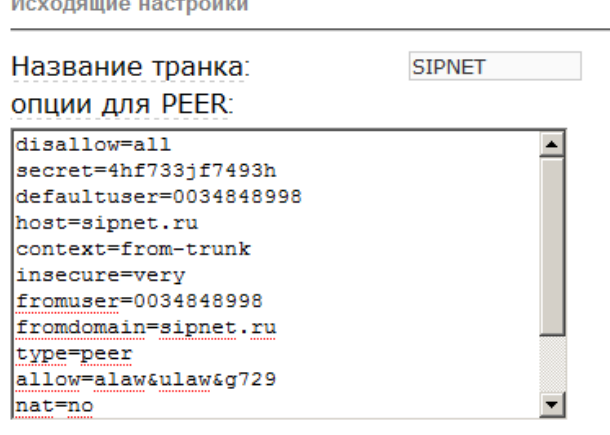

Исходящие настройки транка

1. Введите значение строки регистрации в поле Строка регистрации. Точное значение строки регистрации вы можете получить у вашего VoIP-провайдера, например: "0034848998:4hf733jf7493h@sipnet.ru/0034848998". В некоторых случаях строка регистрации не требуется.

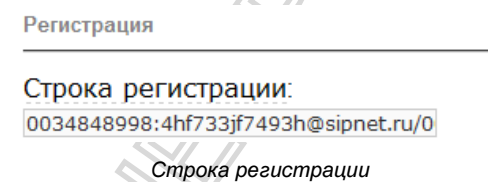

- 2. Нажмите на кнопку Сохранить изменения. Имя созданного транка появится в списке транков в правой части страницы. В верхней части страницы появится ссылка Применить изменения конфигурации на розовом фоне.
- 3. Нажмите на ссылку Применить изменения конфигурации, чтобы сделанные изменения вступили в силу.

#### Шаг **7.** Создание входящего маршрута

Чтобы АТС могла обрабатывать внешние входящие звонки, необходимо создать входящий маршрут. На этом шаге будет создан входящий маршрут, по которому все входящие звонки будут направляться на номер секретаря (например, номер **100**).

1. Откройте страницу АТС**->**Входящие маршруты.

Лобавить вулляний мавшвут

- 2. Нажмите на ссылку Добавить входящий маршрут, находящуюся в правой части страницы.
- 3. Введите в поле **DID** номер, назначенный для вас VoIP-провайдером, например, **0034848998**.

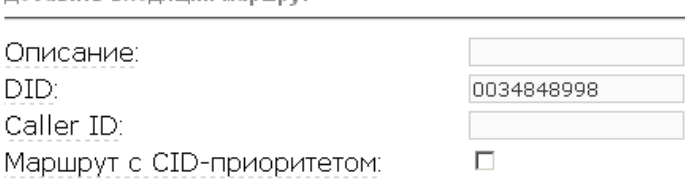

Ввод DID

4. Выберите в блоке Установить направление вариант Внутренние номера, и в раскрывающемся списке выберите номер **100**.

Установить направление

- <sup>O</sup> Терминировать звонок **Hangup**  $\mathbf{F}$
- © Внутренние номера: <100> Reception •
- © Контексты доступа: Full Internal Access I

#### Установка направления

5. Нажмите на кнопку Сохранить. Созданный маршрут с именем **0034848998 /** Любой **CID** появится в списке маршрутов в правой части страницы. В верхней части страницы появится ссылка Применить изменения конфигурации на розовом фоне.

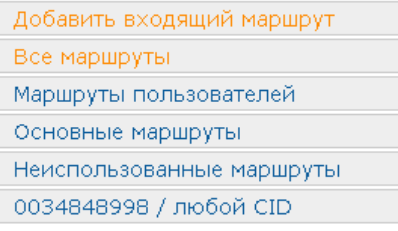

Список входящих маршрутов

6. Нажмите на ссылку Применить изменения конфигурации, чтобы сделанные изменения вступили в силу.

### Шаг **8.** Создание исходящего маршрута

Чтобы совершать исходящие звонки через внешнюю линию (транк), необходимо создать исходящий маршрут. На этом шаге будет создан исходящий маршрут для доступа к внешней линии с префиксом **9**.

Выполните следующие действия:

- 1. Откройте страницу АТС**->**Исходящие маршруты.
- 2. Нажмите на ссылку Добавить маршрут, находящуюся в правой части страницы.
- 3. Установите значения следующих параметров:
	- Название маршрута произвольное название, например, **sipnet**.
	- Шаблон номера правила набора номеров при исходящих вызовах.

Чтобы сформировать содержимое этого поля, необходимо получить от вашего VoIPпровайдера информацию о правилах набора номера, принятых VoIP-провайдером. Например, для звонков по России через VoIP-провайдера SIPNET правило набора номера имеет следующий вид: 9|7XXXXXXXXXX

Примеры правил набора:

- 9|ZXXXXXX правило для звонков на московские телефоны с кодом 495.
- 9|8499ZXXXXXX правило для звонков на московские телефоны с кодом 499.
- 9189XXXXXXXX правило для звонков на мобильные номера.
- 9|810. правило для международных звонков. Это правило позволяет совершать звонки в любую страну мира (в том числе и в частных целях), что может нанести серьезный ущерб организации при использовании этой возможности недобросовестными сотрудниками или посторонними лицами, находящимися в офисе. Поэтому для сокращения доли нерабочих международных звонков рекомендуется вместо этого правила указывать правила международного набора только тех стран, с которыми работает ваша организация, например:
	- 9|81038. Украина,
	- 9|81049. Германия,
	- 9|810370. Литва.

Такое ограничение может существенно снизить расходы организации на международную связь. Вы также можете ограничить выход на международное (или любое другое направление), создав для него отдельный маршрут и установив на него пароль или список PIN-кодов (см. разделы "Исходящие маршруты" и "Установка PIN" документа "Цифровая **ATC** NEOPbx. Руководство Администратора").

9|8XXXXXXXXX - правило для междугородных звонков.

Внимание: порядок следования строк в этом списке имеет большое значение. АТС автоматически сортирует строки в нужном порядке после сохранения изменений.

- Последовательность выбора транка выберите из списка созданный транк SIPNET.
- 4. Нажмите на кнопку Сохранить изменения. Исходящий маршрут с именем sipnet появится в списке маршрутов в правой части страницы. В верхней части страницы появится ссылка Применить изменения конфигурации на розовом фоне.
- 5. Нажмите на ссылку Применить изменения конфигурации, чтобы сделанные изменения вступили в силу.

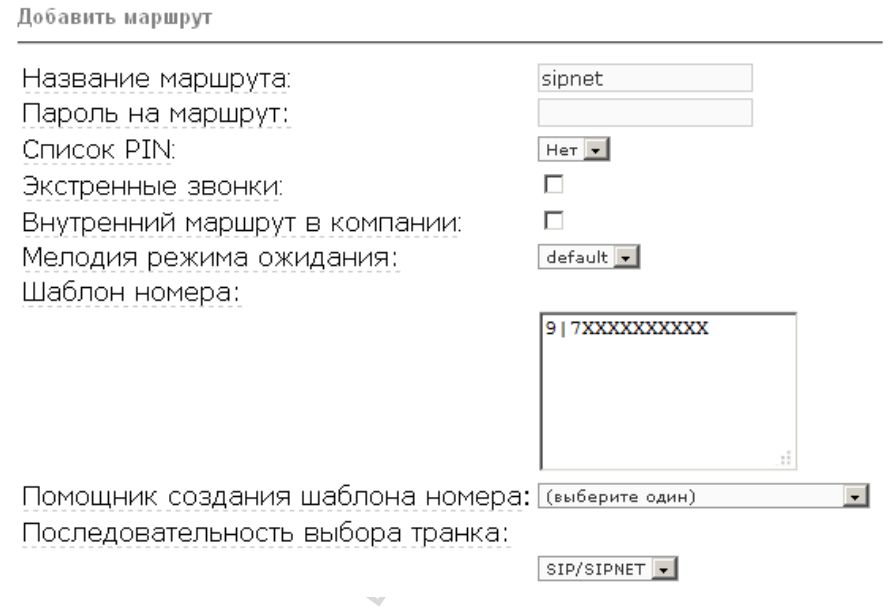

#### Создание исходящего маршрута

# Проверка работоспособности

Чтобы проверить работоспособность созданной конфигурации АТС, выполните следующие действия:

- 1. Откройте страницу АТС->Мониторинг. На этой странице отображается следующая информация:
	- $\bullet$ Блок Регистрации SIP-транков. Информация о зарегистрированных SIP-транках. В этом списке должен отобразиться созданный SIP-транк. Если все параметры транка установлены правильно и связь с VoIP-провайдером установлена, транк должен находиться в состоянии Registered.

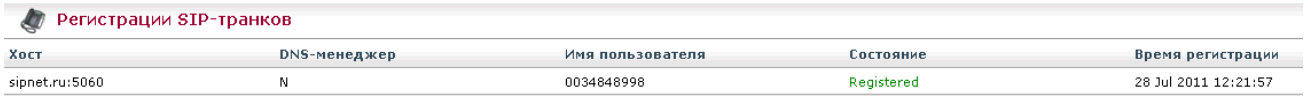

Регистрация SIP-транка

• Блок SIP-клиенты. Информация о подключенных SIP-телефонах. В этом списке должны отобразиться настроенные и подключенные к ATC SIP-телефоны. Если телефоны настроены правильно, они должны находиться в статусе ОК.

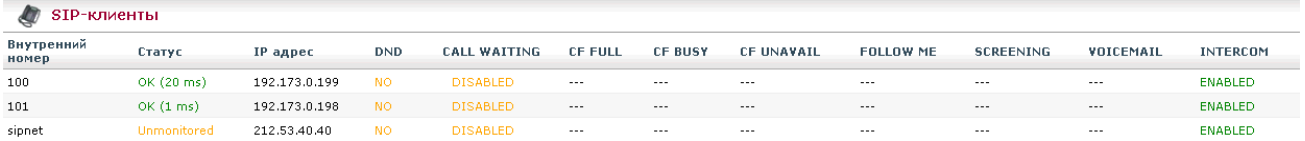

Регистрация SIP-клиентов

- 2. Если SIP-телефоны и SIP-транк успешно зарегистрировались, совершите несколько внешних исходящих вызовов (например, городской, междугородный звонок и звонок на мобильный телефон) через префикс **9**. Затем совершите несколько входящих звонков на номер, выделенный вашим VoIP-провайдером. Убедитесь в том, что:
	- исходящие вызовы поступают на вызываемые номера.
	- входящие вызовы поступают на внутренний номер **100**.
- 3. АТС фиксирует информацию обо всех внутренних, входящих и исходящих вызовах. Вы можете просмотреть эту информацию в отчетах АТС. Откройте страницу Отчеты **->**  Статистика звонков. На этой странице находится таблица с информацией о вызовах.

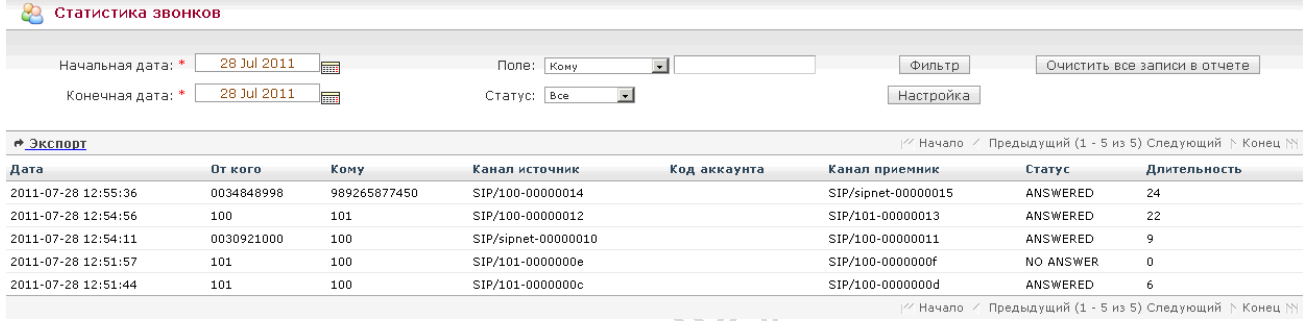

Статистика звонков

- 
- 4. Откройте страницу Отчеты**->**Графический отчет.
- 5. Выберите из раскрывающегося списка пункт Внутренний номер.
- 6. Введите в поле снизу от списка внутренний номер, например, **100**.
- 7. Нажмите на кнопку Показать. На странице отобразится круговая диаграмма, иллюстрирующая количество входящих, исходящих и пропущенных звонков для указанного внутреннего номера.

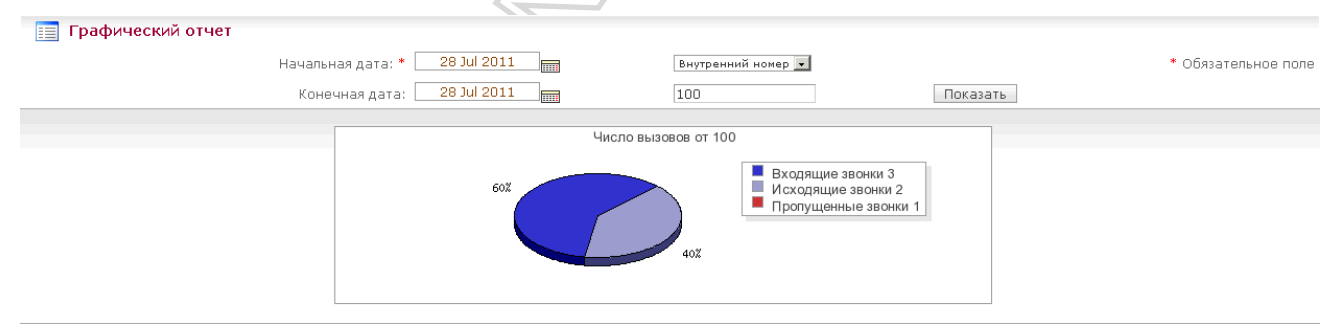

Графический отчет: внутренний номер

2011 г. ООО «ВИД» Россия, г.Москва, ул. Водников д.2, стр.2 Тел: +7 495 787 57 59 Е-mail: neopbx@neopbx.ru